# 資格確認アカウント管理手順書

1.00版

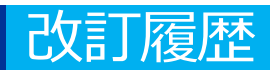

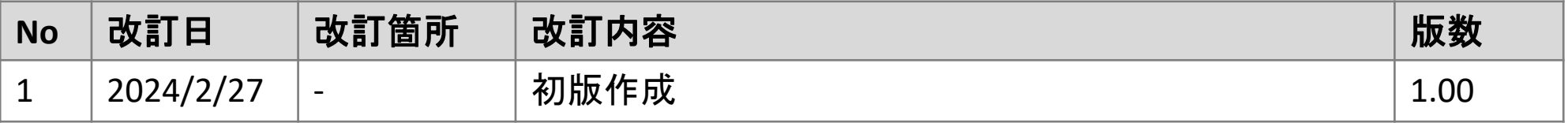

# **施術所等向け総合ポータルサイトへのログイン**

1-1.トップページ上の「ログインはこちら」又は画面右上の「ログイン」を押下します。 ※ログイン時に必要なユーザー登録の方法は「ユーザー登録手順書」をご確認ください。

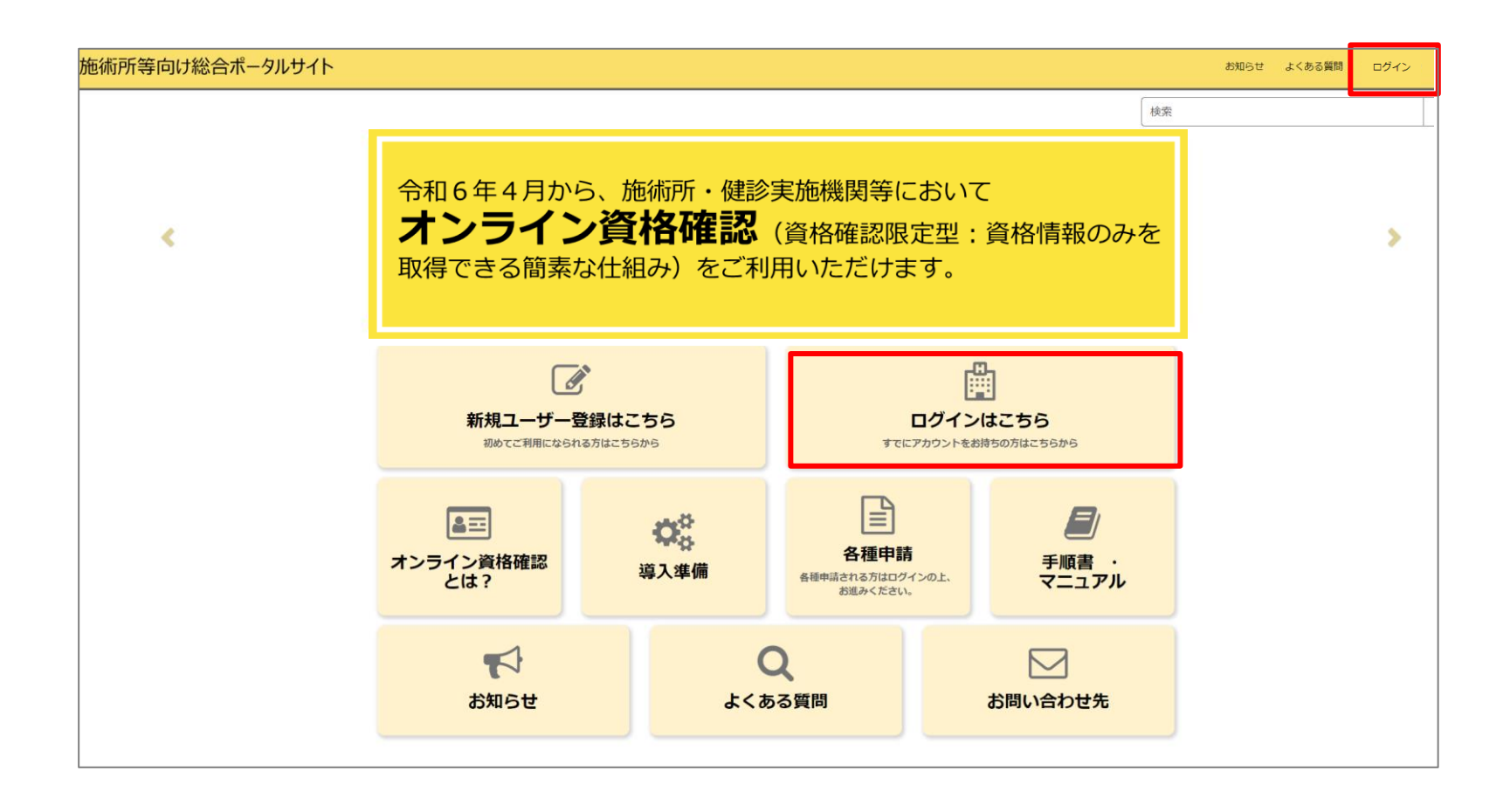

# **施術所等向け総合ポータルサイトへのログイン**

1-2.登録済みのユーザー名(メールアドレス)とパスワードを入力し「ログイン」ボタンを 押下します。

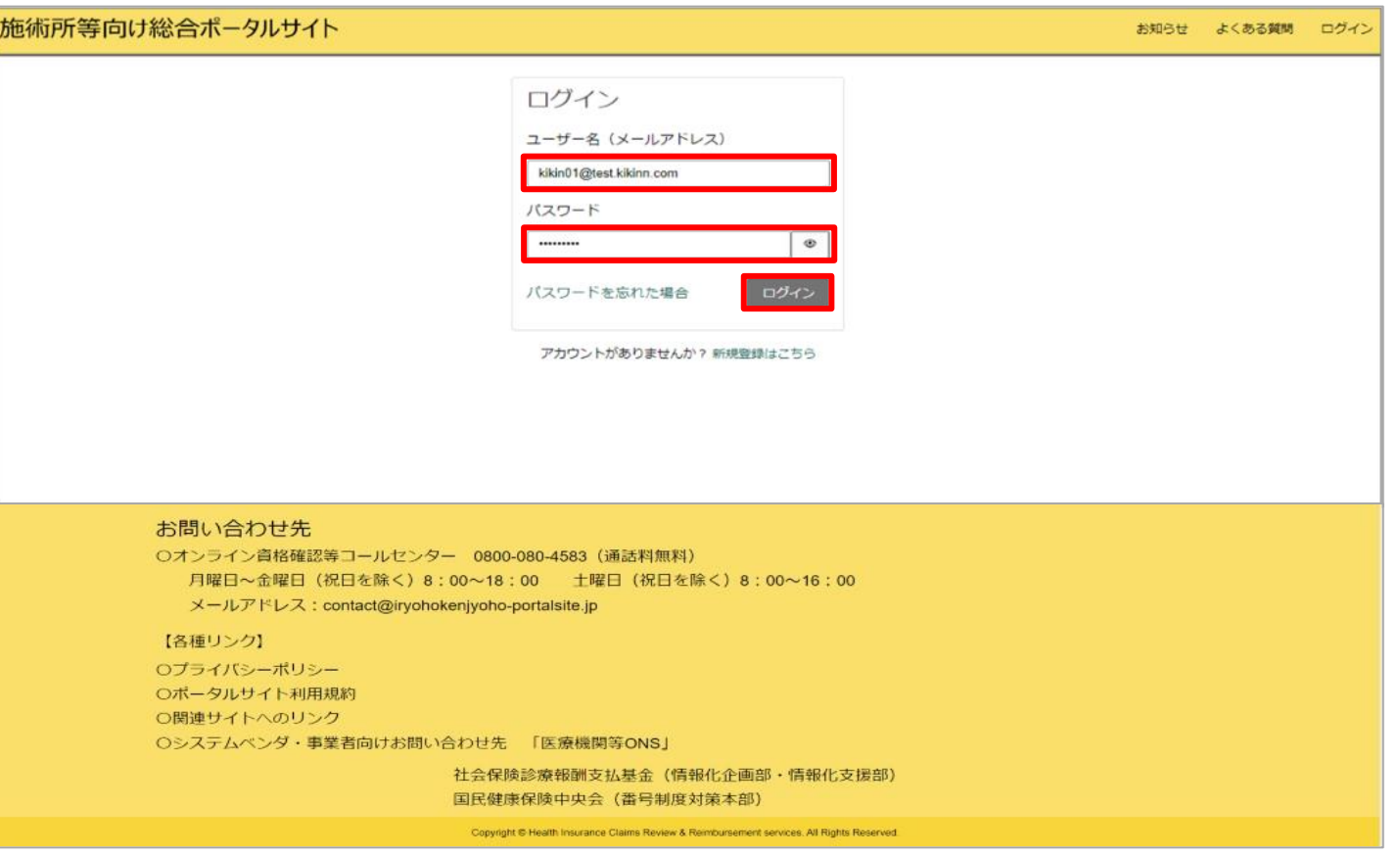

# **各種申請を選択**

2.ログイン後、トップページから「各種申請」を押下します。

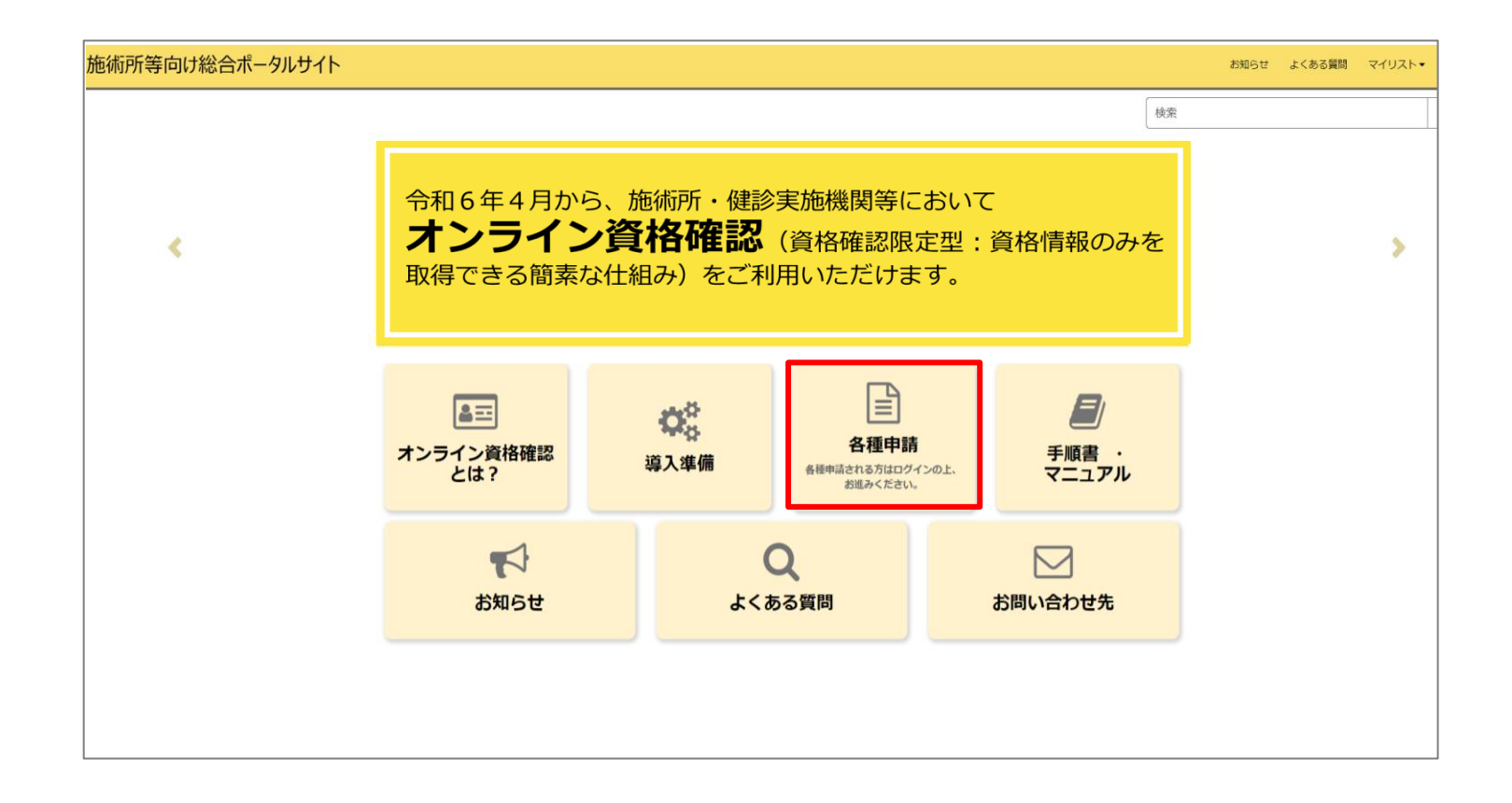

# **資格確認アカウント管理を選択**

#### 3.各種申請の一覧画面から「資格確認アカウント管理」を選択します。

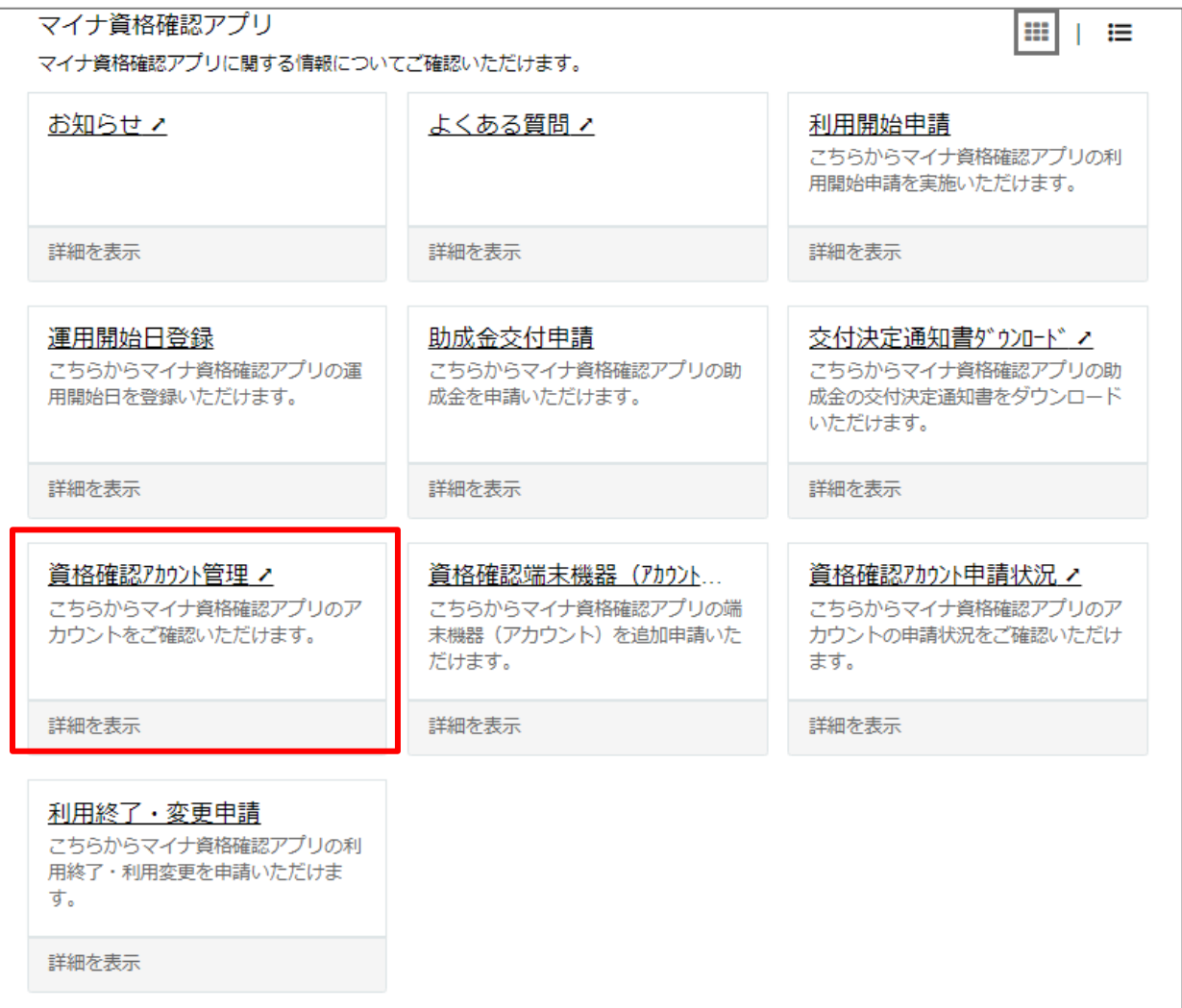

# **アカウントIDを選択**

4.マイナ資格確認アプリアカウント管理画面で端末の一覧が表示されます。備考(利用者名、 端末名等)の情報を変更したい端末(アカウント)の「アカウントID」を選択します。

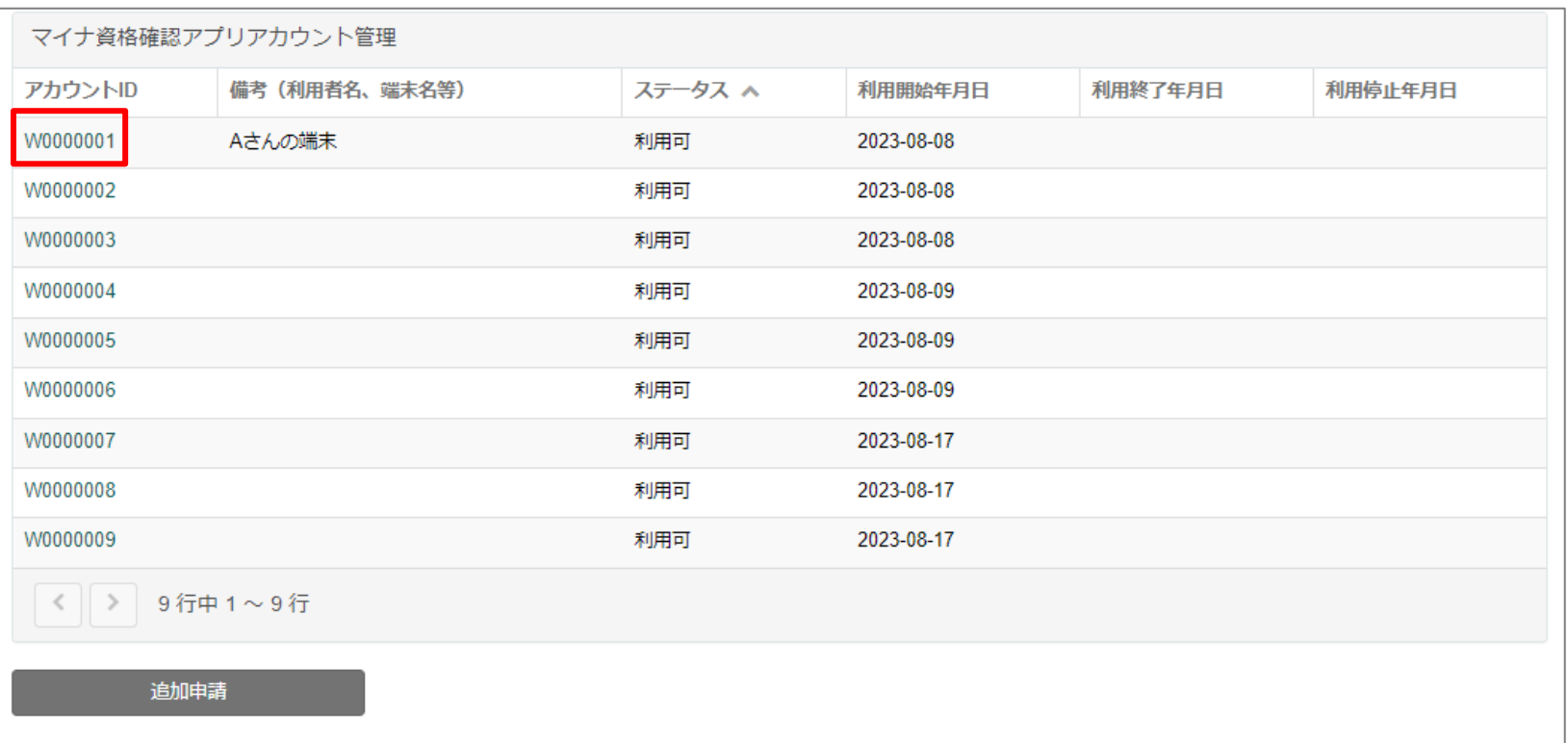

#### 端末情報の変更の方法

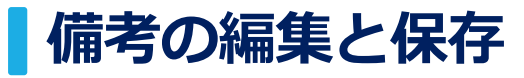

#### 5.アカウントIDにおける端末(アカウント)の詳細情報が表示されるため、備考に必要な情 報を入力、編集します。

#### ■備考

• 利用者名や端末名等を自由に入力できます。複 数台端末を利用する際などに備考をご利用くだ さい。

備考を入力後、画面右下の「保存」ボタンを押下 します。

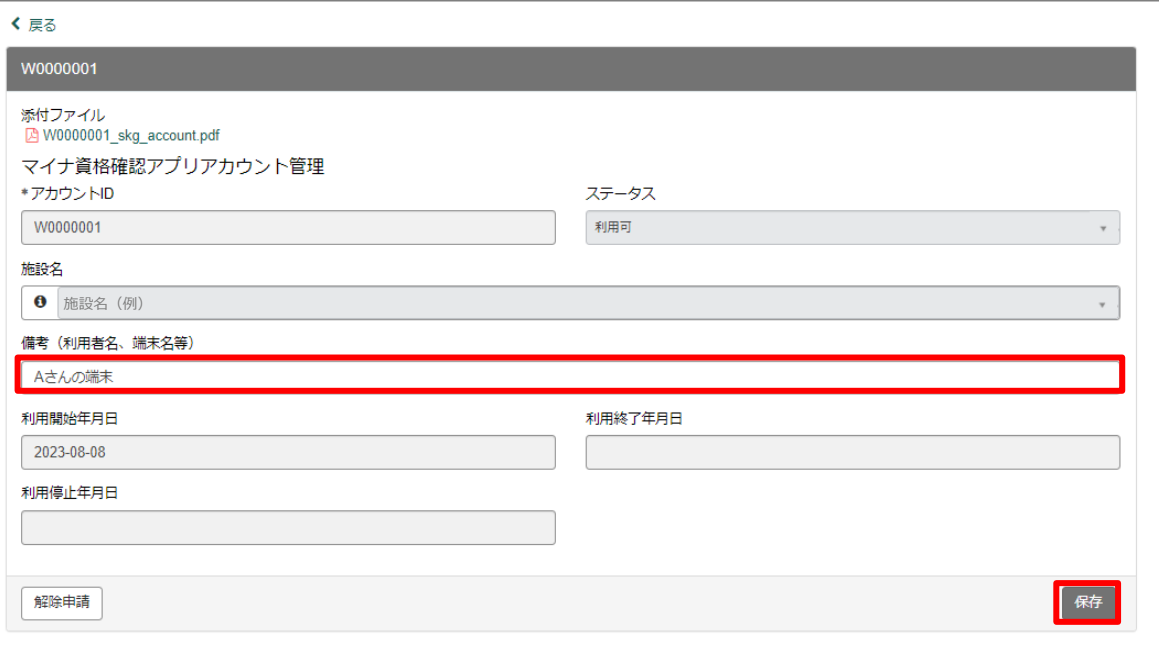

### 端末情報の変更の方法

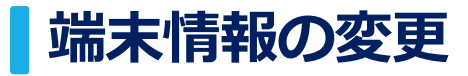

6.備考の変更が完了すると以下の画面が表示されます。

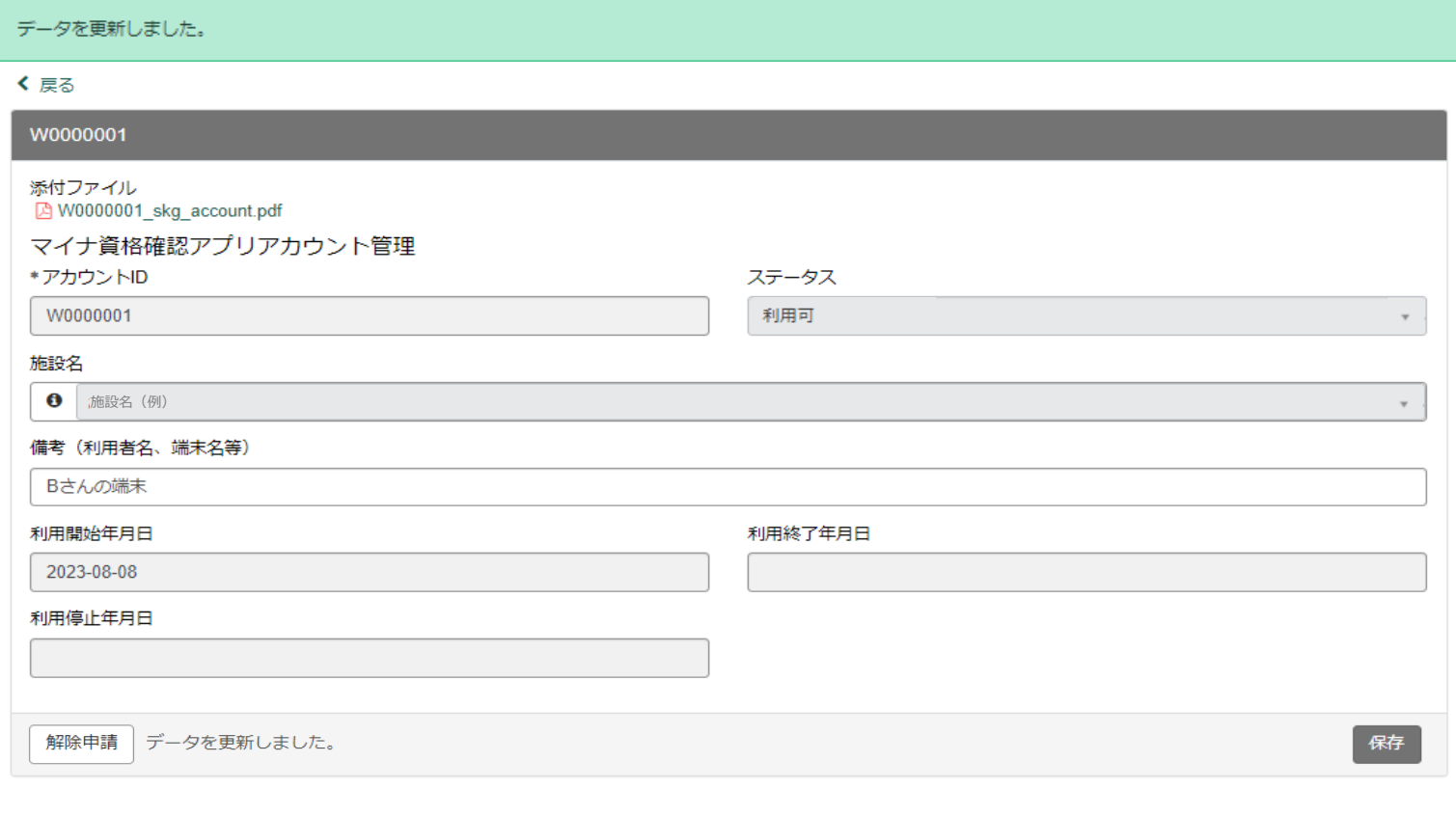

### 端末情報の変更の方法

# **端末情報の一覧から変更内容の確認**

#### 7.端末情報の一覧表示画面上でも、備考の変更内容が保存されていることを確認できます。 これで、端末情報の変更は完了です。

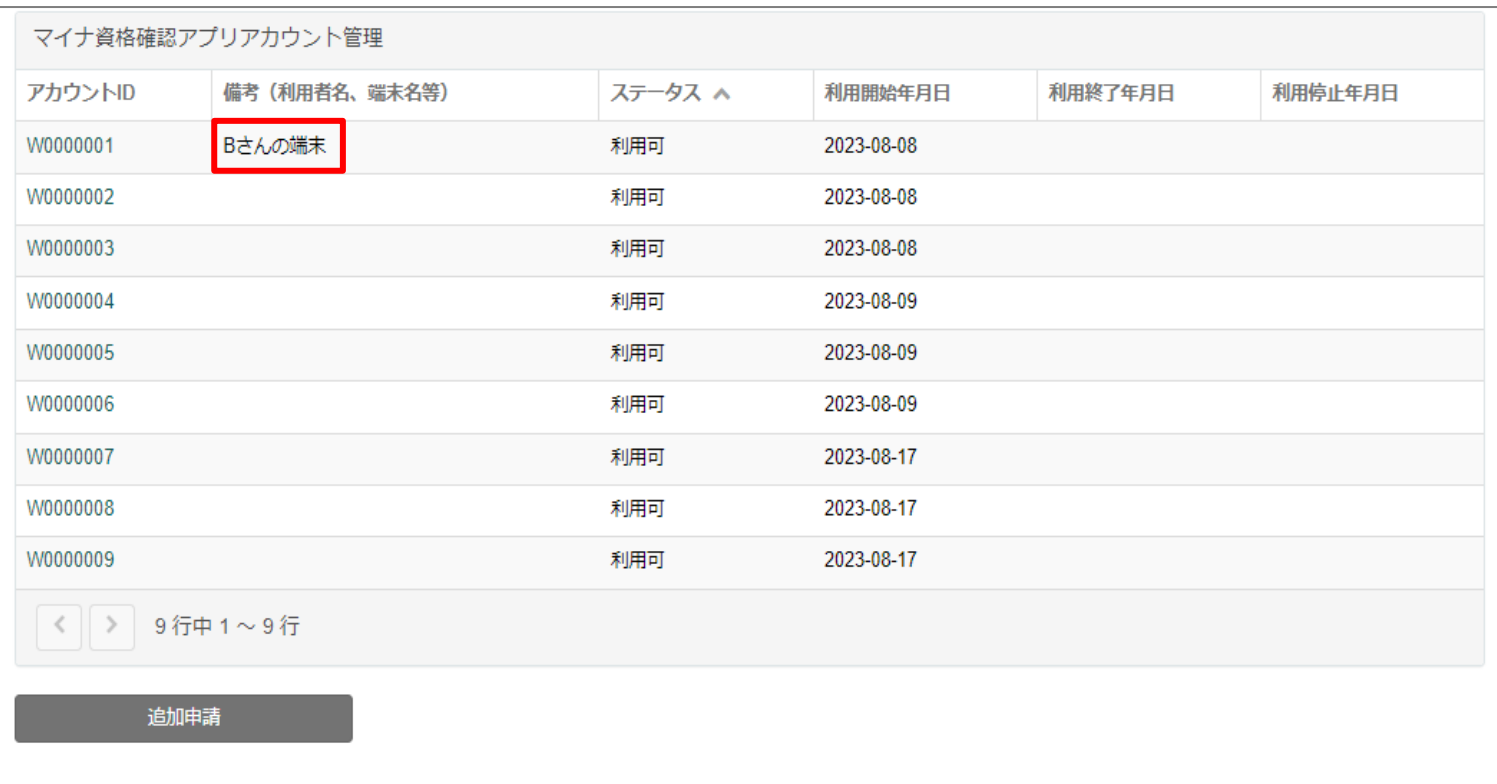

# **アカウント解除申請**

8.マイナ資格確認アプリのアカウントを利用しなくなった場合は、3ページ~7ページを参考 に当該アカウントのマイナ資格確認アプリアカウント管理画面へ遷移します。

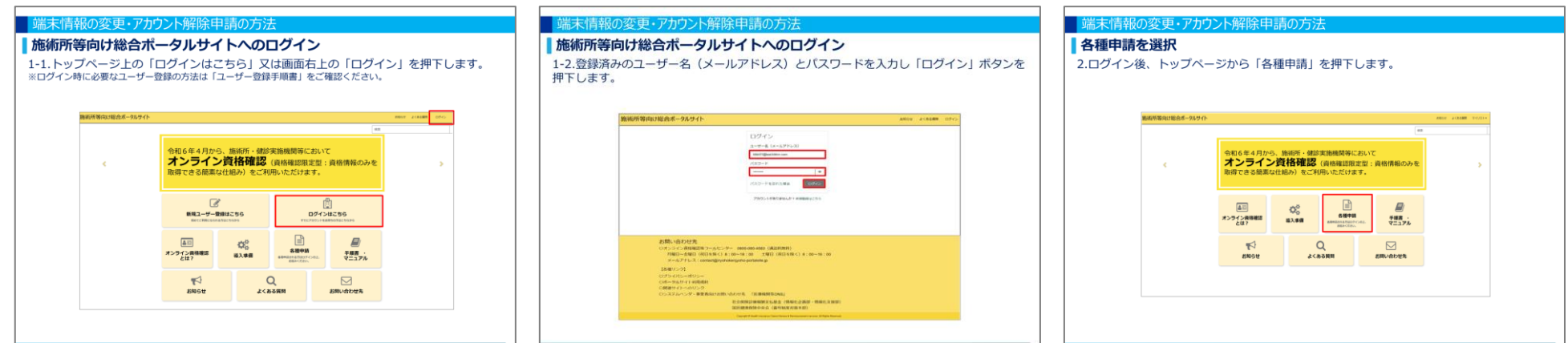

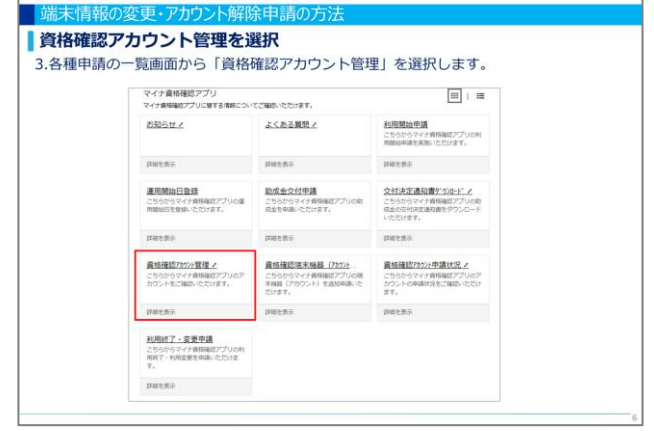

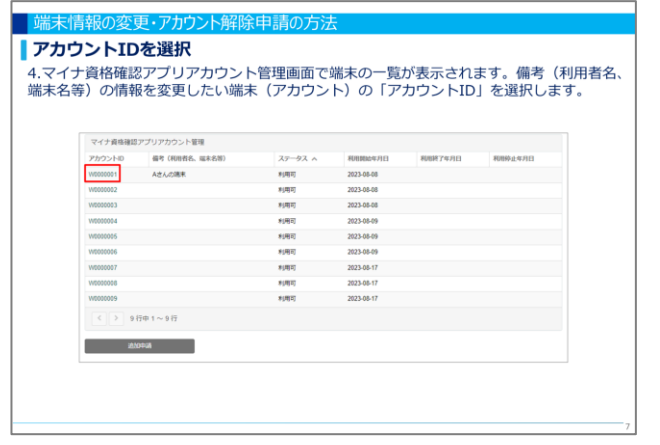

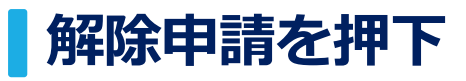

#### 9.当該アカウントのマイナ資格確認アプリアカウント管理画面で、画面左下の「解除申請」 ボタンを押下します。

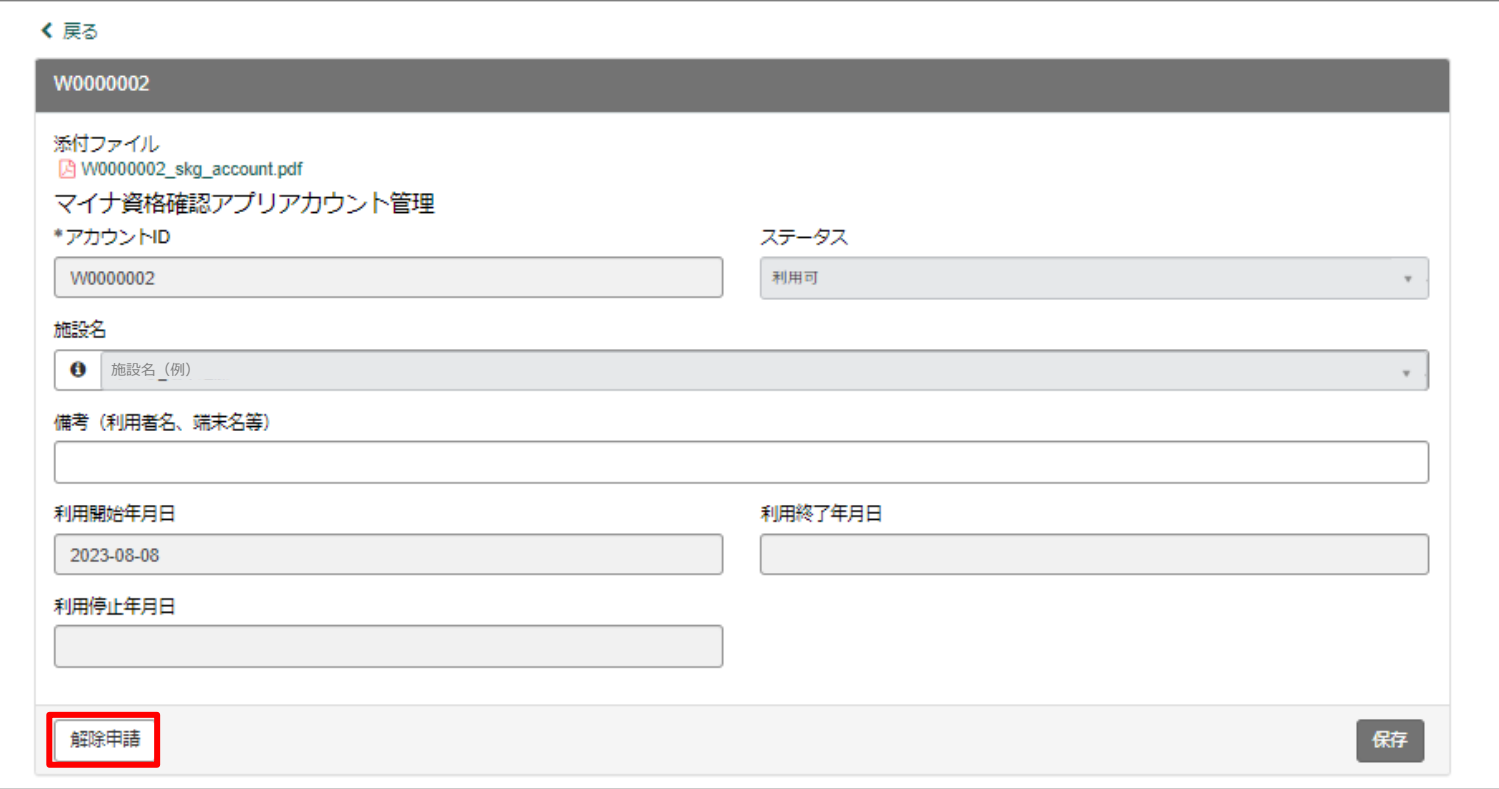

# **■解除申請の確認画面**

10.「解除申請」ボタンを押下した後、確認画面が表示されます。 アカウント解除を申請してよろしければ、「OK」ボタンを押下します。

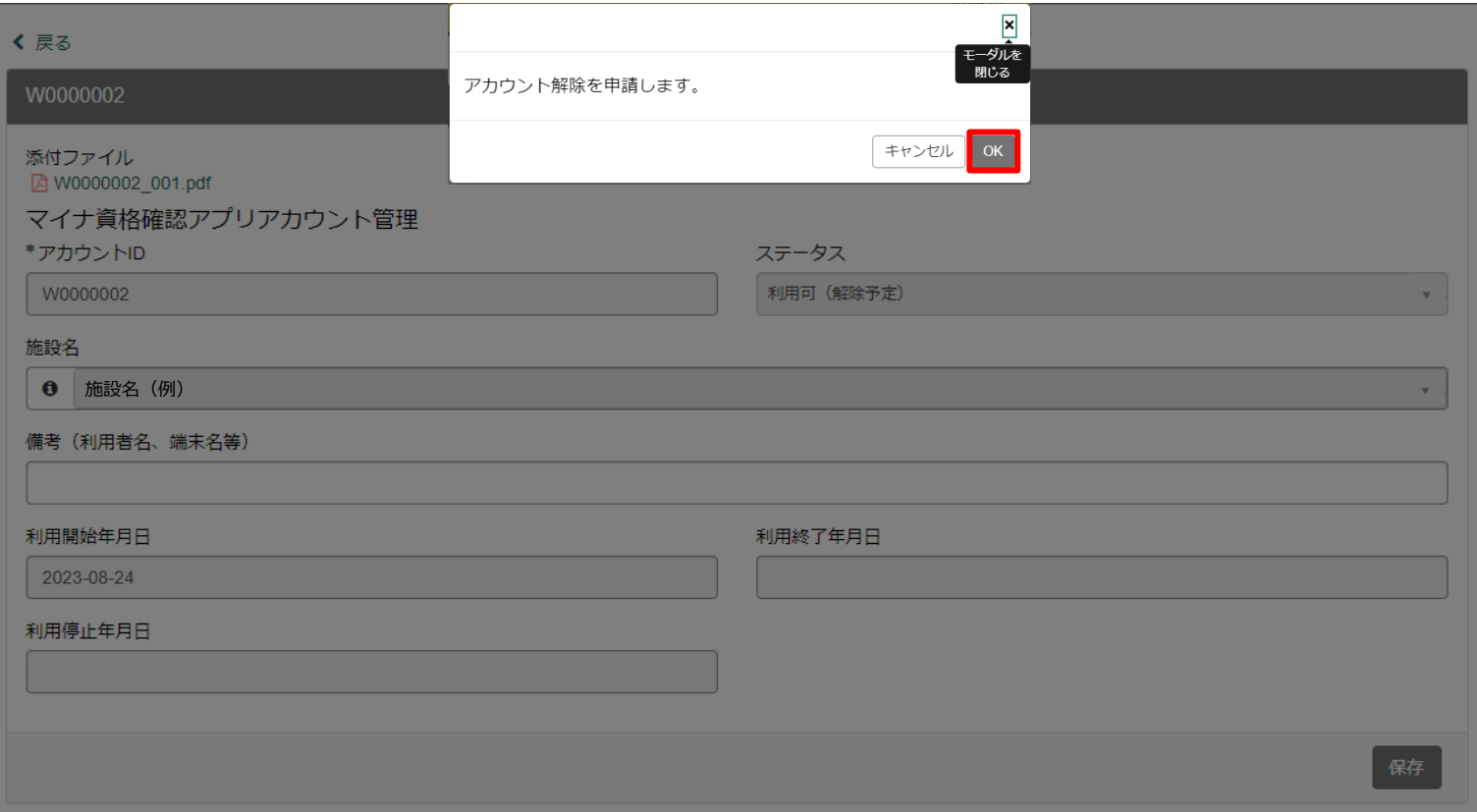

# **解除申請の完了画面**

11.申請が完了すると、ステータスが「利用可(解除予定)」となり、解除申請ボタンが非 表示となります。

※ステータス一覧については「資格確認アカウント申請状況確認手順書」をご確認ください。

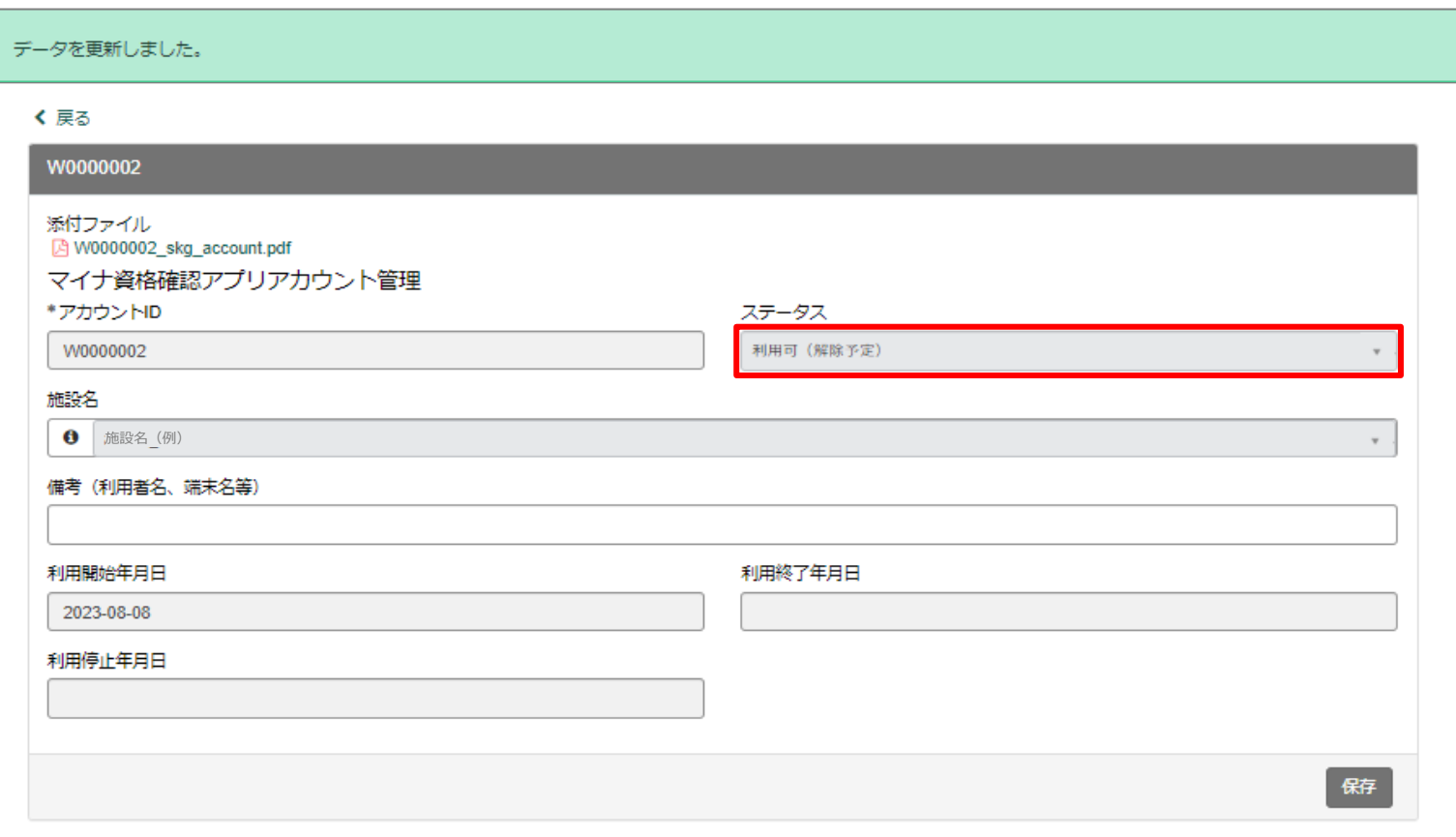

# **|マイナ資格確認アプリアカウント管理画面**

12.申請が完了すると、マイナ資格確認アプリアカウント管理画面からもステータスが「利 用可(解除予定)」へ変更されたことが確認できます。これで、アカウント解除申請は完了 です。

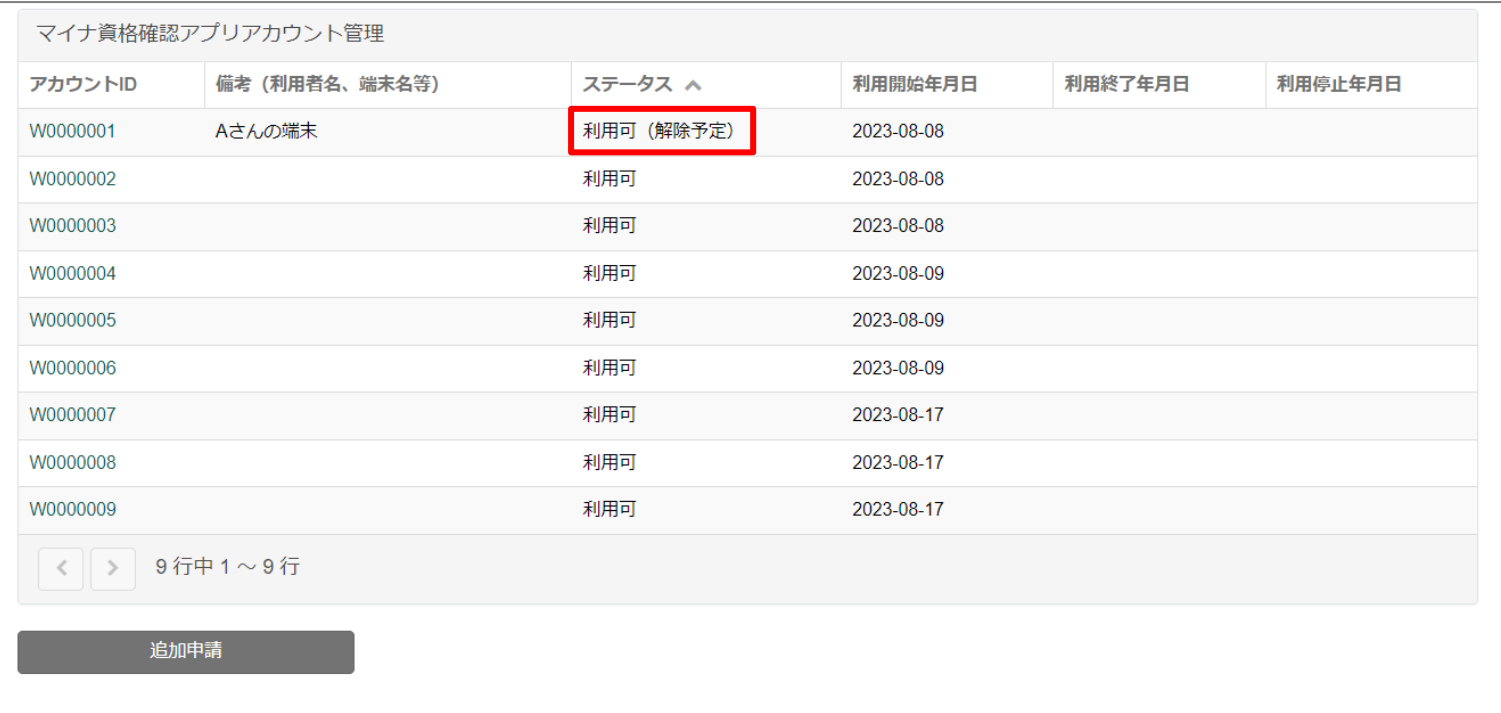

【参考】マイナ資格確認アプリアカウント管理画面における項目説明

# **利用開始・終了・停止年月日と解除申請について**

マイナ資格確認アプリアカウント管理画面で表示されている利用年月日と解除申請の説明は 以下のとおりです。

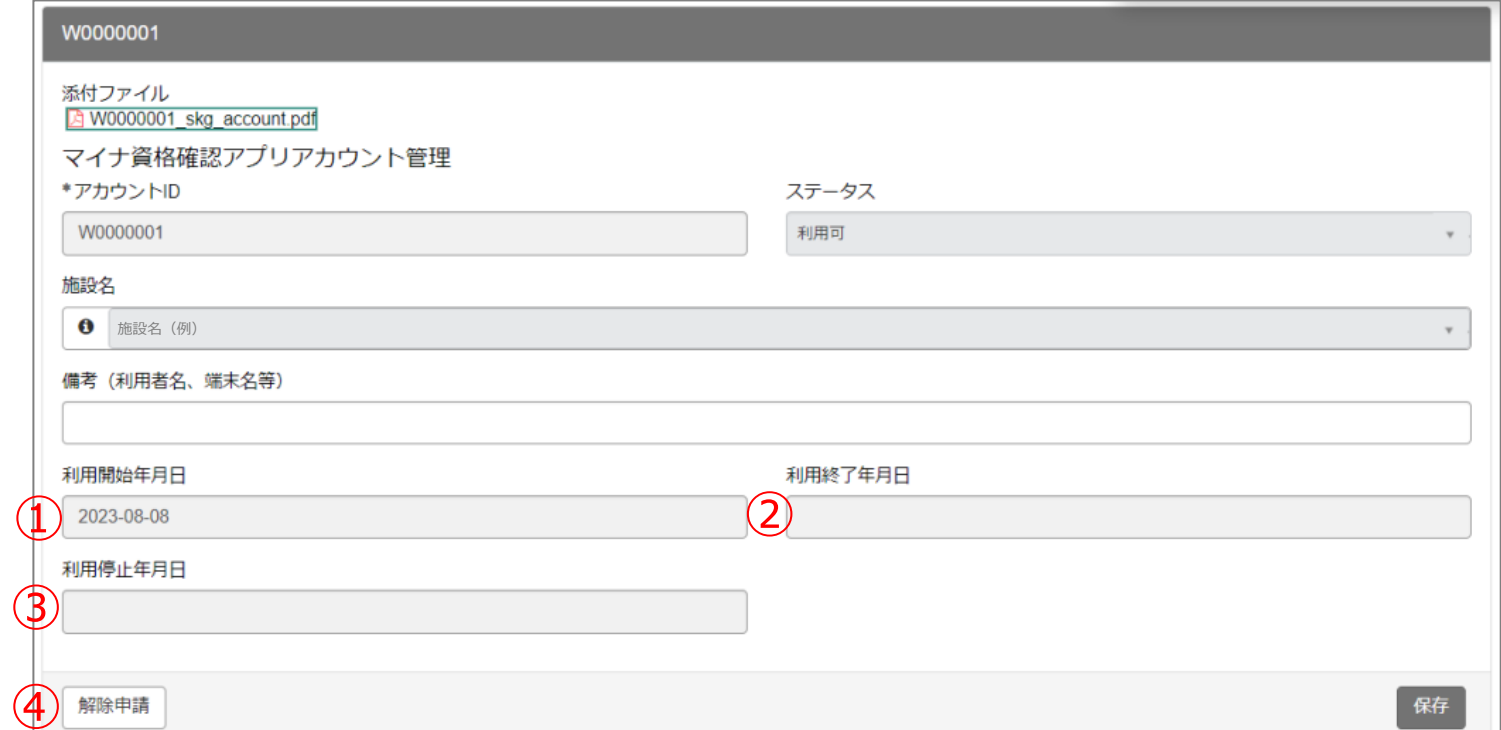

- ①利用開始年月日:利用開始申請を行った日付(タイミングにより翌日となる場合があります。)
- ②利用終了年月日:施術所等の閉鎖等により利用終了申請で入力した日付
- ③利用停止年月日:何らかの事情により、サービス提供者がマイナ資格確認アプリアカウントの利用を停止した日付
- ④解除申請 :端末の紛失や利用者の退職等の理由でマイナ資格確認アプリアカウントを利用しなくなったときに 申請するボタン ※解除申請を実施したアカウントでは、マイナ資格確認アプリが利用できなくなります。
	- 再度アカウントを利用するには追加申請が必要なためご注意ください。